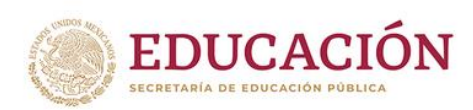

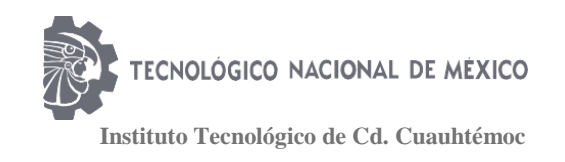

# **Guía de Reinscripción**

Bienvenido al semestre ENERO-JUNIO 2020, en esta guía encontrarás toda la información necesaria para poder llevar a cabo tu reinscripción en este ciclo escolar.

Los estudiantes que tengan adeudos en Servicios Escolares (papelería), Recursos Financieros (pagos) o Centro de Información (libros) solo tienen hasta el 16 de Diciembre de 2019 para ponerse al corriente o No podrán Reinscribirse.

Antes de empezar debes recordar pasar a **FIRMAR Y SELLAR TU CARGA ACADÉMICA** (HORARIO) para que sea válida.

# **DIAGRAMA DEL PROCESO**

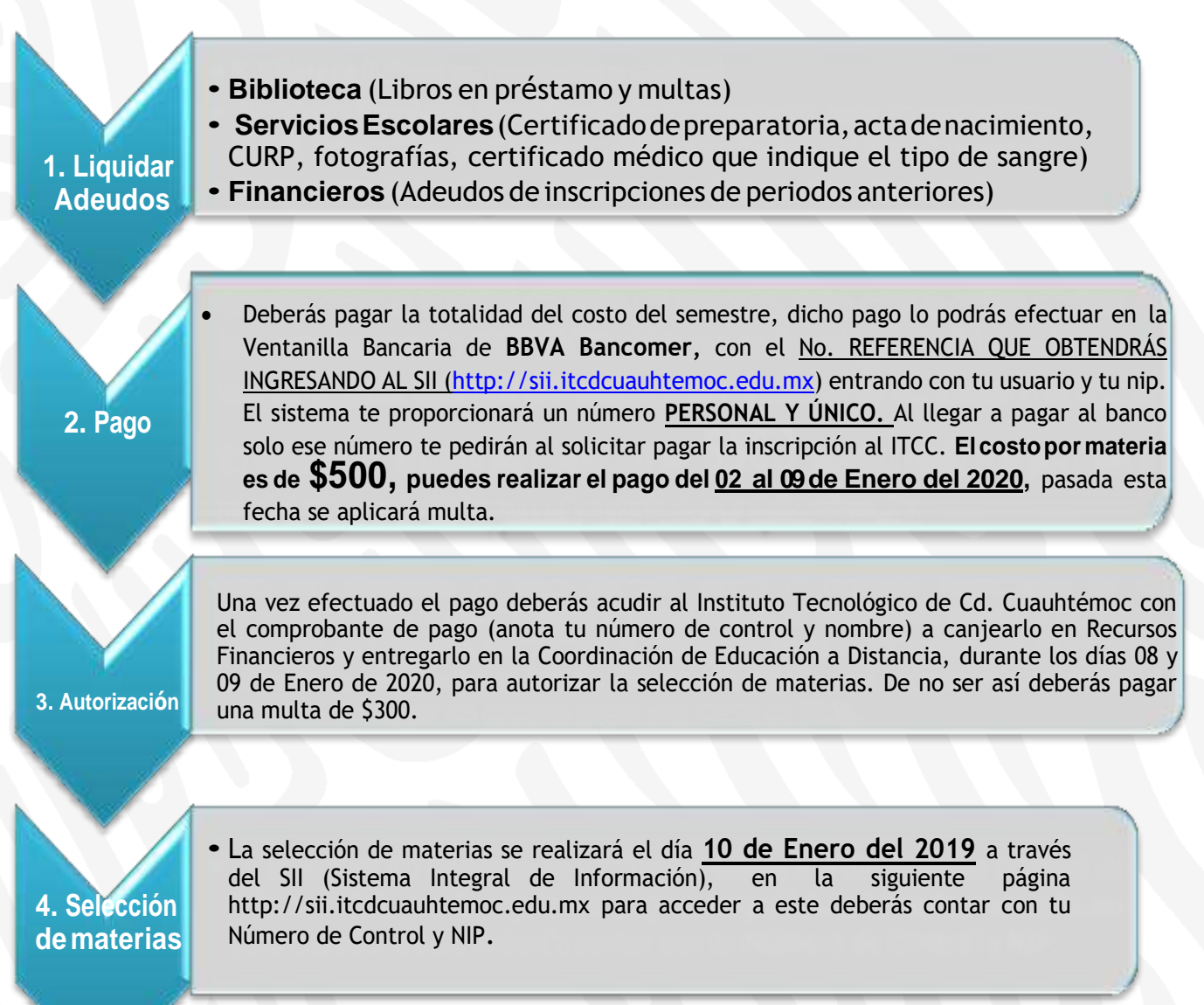

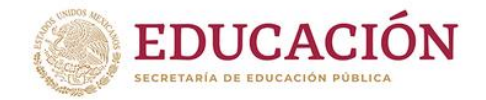

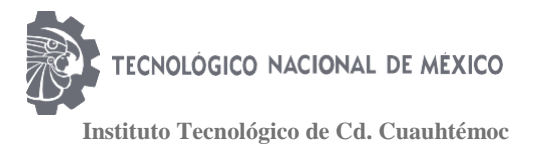

# **1. Procedimientos de reinscripción**

De acuerdo con el Reglamento General de Inscripciones, la reinscripción se llevará a cabo a petición del interesado en las fechas y términos que se señalan a continuación, siempre que no se haya rebasado el límite de tiempo para estar inscrito. Se entenderá que renuncian a su reinscripción los alumnos que no completen los trámites en las fechas establecidas.

1. **Realiza el pago de tus materias**, la fecha para el pago es del 02 al 09 de Enero de 2020, el costo por materia es de **\$500.00 (comúnmente se pagan de 6 a 7 materias)** y acude a canjear tu ticket a Recursos Financieros en el Instituto Tecnológico de Cd. Cuauhtémoc, para después presentarlo en la Coordinaciónde EAD, debes realizar el pago en el banco **BBVA Bancomer** como se muestra a continuación:

**DESCARGA DEL SII CON TU NÚMERO DE CONTROL Y NIP EL NÚMERO ÚNICO DE REFERENCIA A PARTIR DEL 02 DE ENERO**

- 2. **Verifica no contar con adeudos de pago de materias anteriores**, puedes consultarlo con la coordinadora Administrativa de EAD o con tu Coordinador.
- 3. También deberás estar libre de cualquier tipo de adeudo con la Institución ya sea en **Servicios Escolares** (Certificado de preparatoria, acta de nacimiento, CURP, fotografías, certificado médico que indique el tipo de sangre) o en **Centro de Información** (libros en préstamo o multas).

Si tu pantalla del SII se ve de la siguiente manera quiere decir que estás autorizado y preparado para seleccionar materias en la fecha y hora que el sistema te asignó (Consultar en apartado: Horario de Reinscripción).

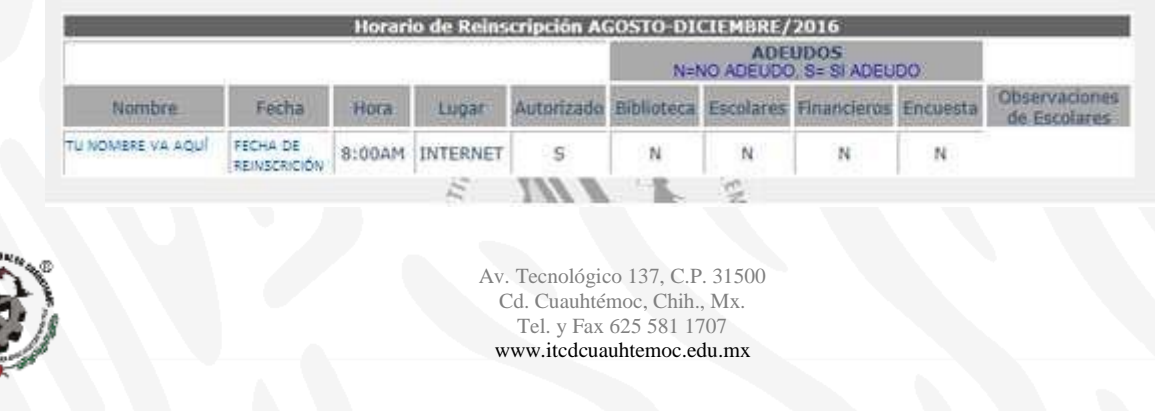

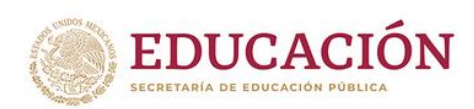

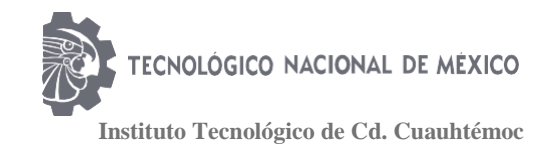

4. Para poder llevar a cabo la selección de materias deberás ingresar al **SII** (Sistema Integral de Información), en la siguiente página

### **[http://sii.itcdcuauhtemoc.edu.mx](http://sii.itcdcuauhtemoc.edu.mx/)**

Verifica no contar con adeudos, así mismo consulta tu hora y fecha de selección de materias, ya que **sólo en ese horario procederá la selección**. (La selección puede ser desde internet en cualquier parte, en caso de tener alguna duda o problema acude a la Coordinación de EAD).

5. Una vez terminado tu registro de horario podrás IMPRIMIRLO y acudir a la Coordinación de Educación a Distancia para firmar y sellar tu carga académica,

#### **RECUERDAQUESITUCARGANOESTAFIRMADAYSELLADANOTENDRÁ VALIDEZ OFICIAL**.

# **2. Selección de materias**

- 1. La selección de materias se realizará a través del **SII** (Sistema Integral de Información), en la siguiente página **[http://sii.itcdcuauhtemoc.edu.mx](http://sii.itcdcuauhtemoc.edu.mx/)** para acceder a este deberás contar con tu **Número de Control** y **NIP**. (Si no tienes tu NIP acude a la coordinación con una identificación)
- 2. Al acceder al Sistema Integral de Información, la primera pantalla del SII te mostrará tres opciones:
	- **Personal del Instituto**
	- **Alumnos**
	- **Aspirantes**

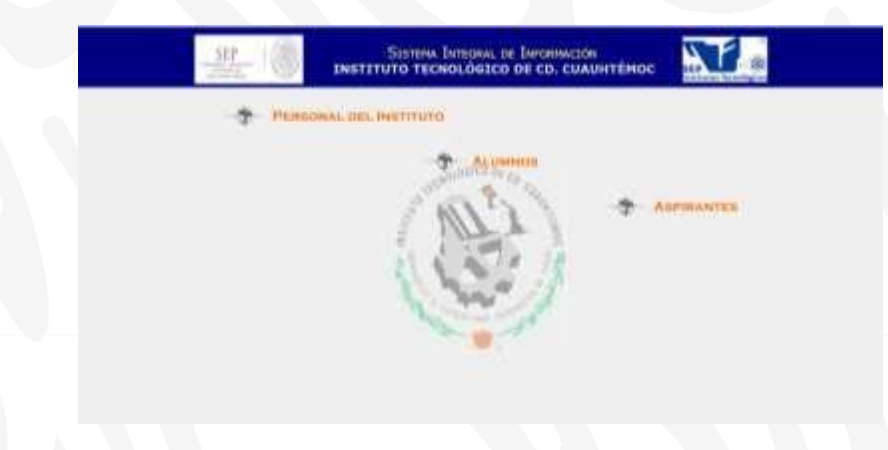

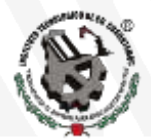

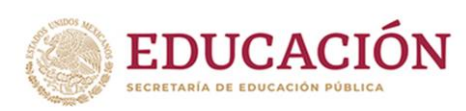

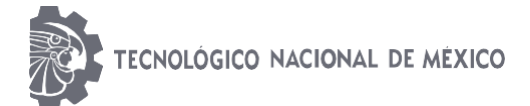

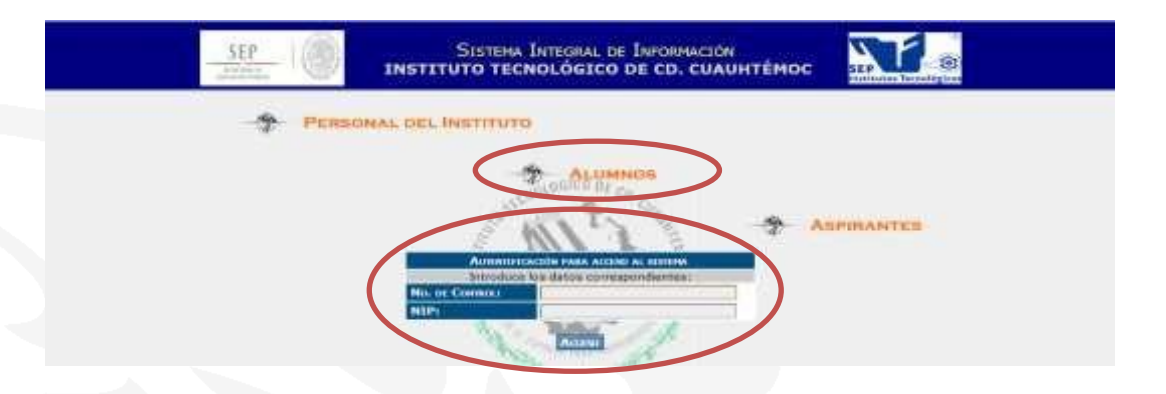

**4.** Selecciona la opción de **INSCRIPCIONES / Selección de Materias / Ene-Jun || Ago – Dic**

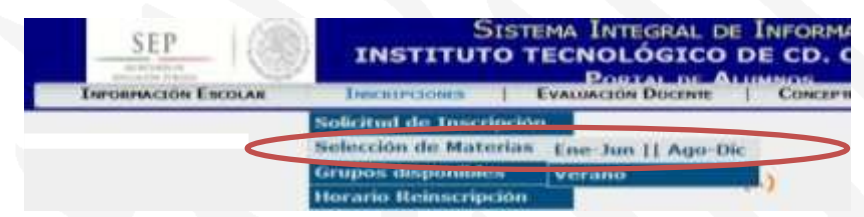

5. Te aparecerán todas las materias disponibles en tu retícula, (como se muestra a continuación )

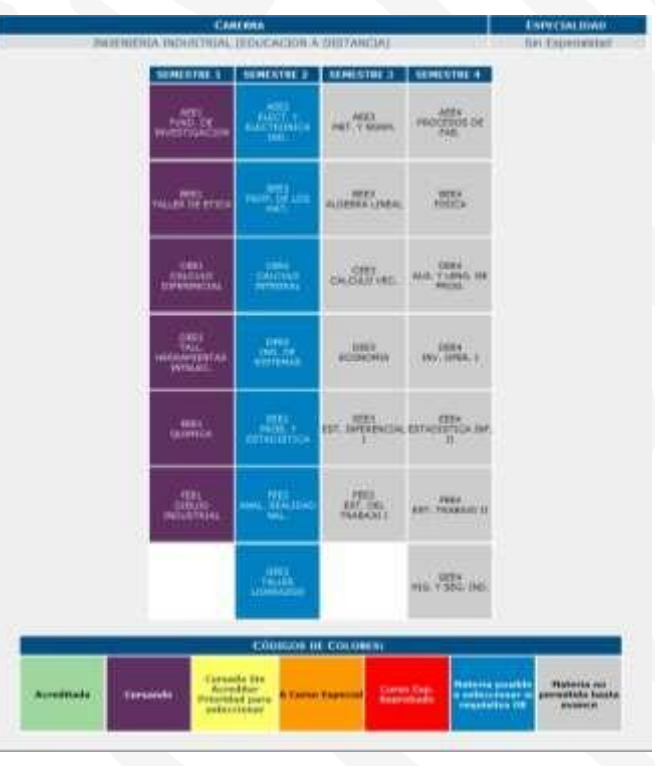

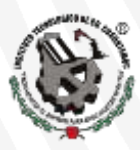

Av. Tecnológico 137, C.P. 31500 Cd. Cuauhtémoc, Chih., Mx. Tel. y Fax 625 581 1707 [www.itcdcuauhtemoc.edu.mx](http://www.itcdcuauhtemoc.edu.mx/)

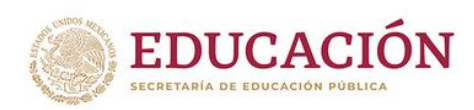

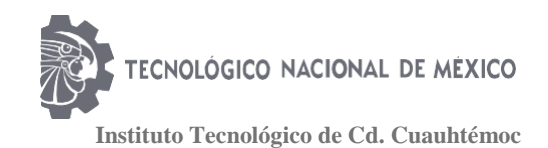

- 6. Posteriormente deberás seleccionar las materias disponibles programadas a cursar durante **los dos trimestres** del semestre ENERO-JUNIO 2020.
- 7. Dentro de la selección de materias, al dar clic en el nombre de la materia te abrirá una pantalla donde te aparecerán todos los grupos disponibles de la materia. Para seleccionar alguno tienes: **que dar clic en la letra ÚNICAMENTE**

**"S" o "T" Cuauhtémoc "M" Madera "Y" Bocoyna "G" Gómez Farías "I" Carichi**

8. Correspondiente al grupo que desees seleccionar.

# **NOTA: Da clic en la " letra" delgrupo NO EN EL RECUADRO QUE DICE GLOBAL**

- 9. Una vez que hayas seleccionado todas las materias del semestre ENERO-JUNIO 2020, deberás dar clic al botón de **"Registrar Horario y Terminar"**.
- 10.Luego te aparecerá una pantalla con tu horario, un **"Ícono de una impresora"** y otro de **"Cerrar", selecciona el icono de la impresora para imprimir tu horario y llévalo a la coordinación de educación a distancia para sellar y firmar.**

En este momento ya has concluido tu carga de materias y puedes cerrar la página.

11.Por último, deberás acudir a la oficina de la Coordinación de Educación a Distancia, para **firmar y sellar tu carga académica** correspondiente a dicho periodo, de lo contrario esta **no tendrá validez oficial**.

# **3. Repetición de curso**

Si tienes reprobada alguna materia y en el próximo periodo se impartirá deberás seleccionarla como prioridad.

Las materias de repetición aparecen con color amarillo en tu retícula y por reglamento no puedes tomar ninguna otra si no has seleccionado primero las dichas materias siempre y cuando estas se estén ofreciendo.

Es importante que si en alguna de estas materias de repetición se cruza el horario con otra de un semestre más avanzado deberás seleccionar la materia de repetición.

## **4. Curso Especial**

Si tienes alguna materia en curso especial se visualizará en color naranja y deberás seleccionarla como prioridad. De acuerdo a lineamiento deberás hacer carga mínima para dar prioridad a acreditar esta(s) materia ya que de no acreditar es motivo de baja definitiva por reprobación de curso especial.

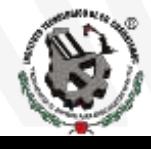

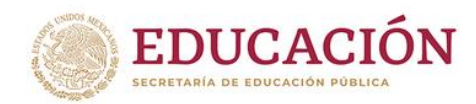

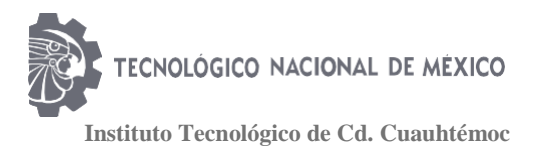

#### **5. Residencias Profesionales**

Para los alumnos que tengan la intención de inscribirse en Residencias Profesionales, deberán contar con un 80% de los créditos de su retícula aprobados, consultarlo en el kardex, así como tener su servicio social terminado, una vez cumplidos estos requisitos deberás contar con un lugar (Empresa, Institución, Fabrica, etc., con un proyecto viable) donde realizar tus Residencias Profesionales, (de lo contrario acudir a la oficina de Gestión Tecnológica y Vinculación y consultar el banco de proyectos del Instituto).

Posteriormente deberás acudir a la oficina de la Coordinación de Educación a Distancia para informarte sobre los requisitos con la Coordinadora Académica para iniciar tu proceso. La carga de RESIDENCIAS será el día **15 de Enero del 2020** a las 4:00pm en la torre administrativa.

# **6. Suspensión Temporal deEstudios**

Si quieres darte de baja temporal tendrás que solicitarla por escrito con tu Coordinador, de no solicitarla a tiempo, las materias que en ese momento estés cursando serán reprobadas por abandono. El periodo de altas y bajas de Materias de Educación a Distancia es del **18 de Enero de 2020.**

# INICIO DE CLASES **11 DE ENERO DE 2020**

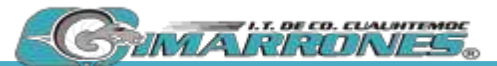

**INSTITUTO TECNOLÓGICO DE CD. CUAUHTÉMOC** Coordinación de Educación a Distancia **Tel.(625)5811707 Ext. 1045/ 1055/ 1056/ 1057**

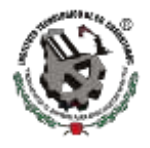